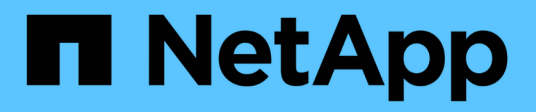

# **Sustituya los interruptores**

Cluster and storage switches

NetApp April 25, 2024

This PDF was generated from https://docs.netapp.com/es-es/ontap-systems-switches/switch-bes-53248/replace-switch-reqs.html on April 25, 2024. Always check docs.netapp.com for the latest.

# **Tabla de contenidos**

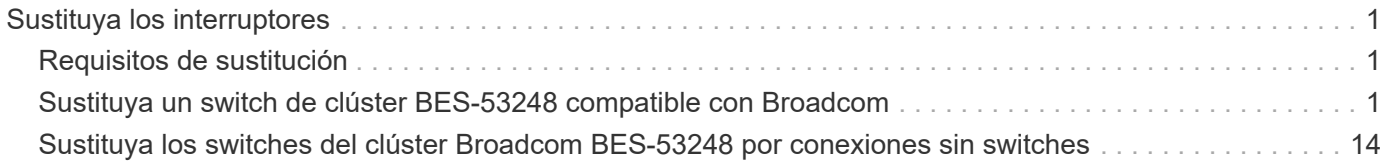

# <span id="page-2-0"></span>**Sustituya los interruptores**

## <span id="page-2-1"></span>**Requisitos de sustitución**

Antes de sustituir el interruptor, asegúrese de que se cumplen las siguientes condiciones en el entorno actual y en el interruptor de sustitución.

### **Infraestructura de red y clúster existente**

Asegúrese de que:

- El clúster existente se ha verificado como completamente funcional, con al menos un switch de clúster completamente conectado.
- Todos los puertos del clúster son **up**.
- Todas las interfaces lógicas de cluster (LIF) están administrativamente y operativamente **up** y en sus puertos domésticos.
- La ONTAP cluster ping-cluster -node node1 el comando debe indicar que la configuración, basic connectivity y.. larger than PMTU communication, se realizan correctamente en todas las rutas.

### **Conmutador de clúster de sustitución BES-53248**

Asegúrese de que:

- La conectividad de la red de gestión en el switch de reemplazo es funcional.
- El acceso de la consola al interruptor de sustitución está en su lugar.
- Las conexiones de nodos son los puertos 0/1 a 0/16 con licencia predeterminada.
- Todos los puertos de enlace entre switches (ISL) están deshabilitados en los puertos 0/55 y 0/56.
- El archivo de configuración de referencia (RCF) y la imagen del conmutador del sistema operativo EFOS se cargan en el conmutador.
- Se ha completado la personalización inicial del conmutador, tal y como se detalla en ["Configure el](https://docs.netapp.com/es-es/ontap-systems-switches/switch-bes-53248/configure-install-initial.html) [conmutador de clúster BES-53248"](https://docs.netapp.com/es-es/ontap-systems-switches/switch-bes-53248/configure-install-initial.html).

Cualquier personalización de sitio anterior, como STP, SNMP y SSH, se copian al nuevo switch.

### **Si quiere más información**

- ["Sitio de soporte de NetApp"](https://mysupport.netapp.com/)
- ["Hardware Universe de NetApp"](https://hwu.netapp.com/Home/Index)

## <span id="page-2-2"></span>**Sustituya un switch de clúster BES-53248 compatible con Broadcom**

Siga estos pasos para sustituir un conmutador de clúster BES-53248 compatible con Broadcom defectuoso en una red de clúster. Este es un procedimiento no disruptivo (NDU).

### **Acerca de los ejemplos**

Los ejemplos de este procedimiento utilizan la nomenclatura de conmutador y nodo siguiente:

- Los nombres de los conmutadores BES-53248 existentes son cs1 y.. cs2.
- El nombre del nuevo conmutador BES-53248 es newcs2.
- Los nombres de nodo son node1 y.. node2.
- Los puertos del clúster de cada nodo se llaman e0a y.. e0b.
- Los nombres de LIF del clúster son node1 clus1 y.. node1 clus2 para los nodos 1, y. node2 clus1 y.. node2\_clus2 para el 2.
- El prompt de cambios en todos los nodos del clúster es cluster1::>

### **Acerca de la topología**

Este procedimiento se basa en la siguiente topología de red de clúster:

cluster1::> **network port show -ipspace Cluster** Node: node1 Ignore Speed(Mbps) Health Health Port IPspace Broadcast Domain Link MTU Admin/Oper Status Status --------- ------------ ---------------- ---- ---- ----------- -------- ----- e0a Cluster Cluster up 9000 auto/10000 healthy false e0b Cluster Cluster up 9000 auto/10000 healthy false Node: node2 Ignore Speed(Mbps) Health Health Port IPspace Broadcast Domain Link MTU Admin/Oper Status Status --------- ------------ ---------------- ---- ---- ----------- -------- ----- e0a Cluster Cluster up 9000 auto/10000 healthy false e0b Cluster Cluster up 9000 auto/10000 healthy false cluster1::> **network interface show -vserver Cluster** Logical Status Network Current Current Is Vserver Interface Admin/Oper Address/Mask Node Port Home ----------- ---------- ---------- ------------------ ------------- ------- ---- Cluster node1\_clus1 up/up 169.254.209.69/16 node1 e0a true node1 clus2 up/up 169.254.49.125/16 node1 e0b true

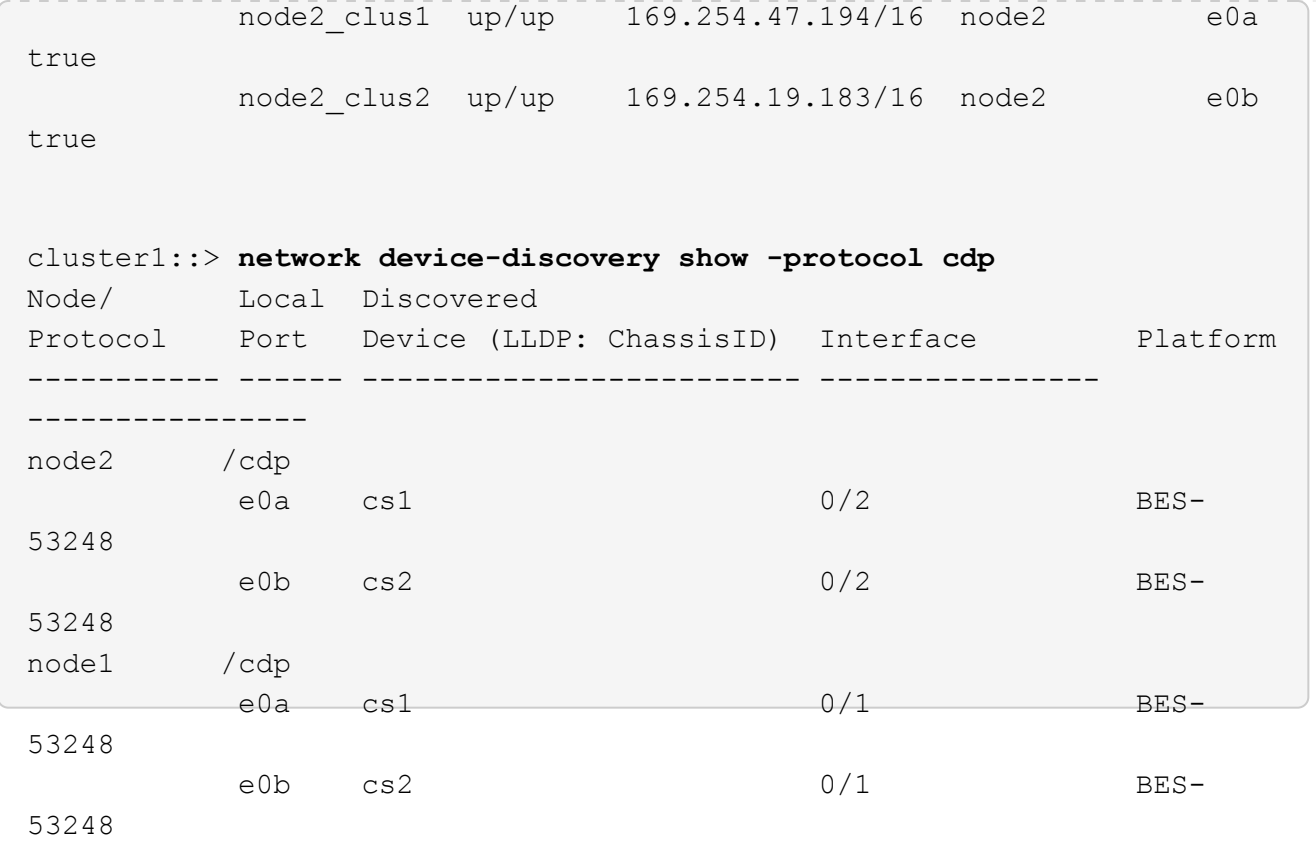

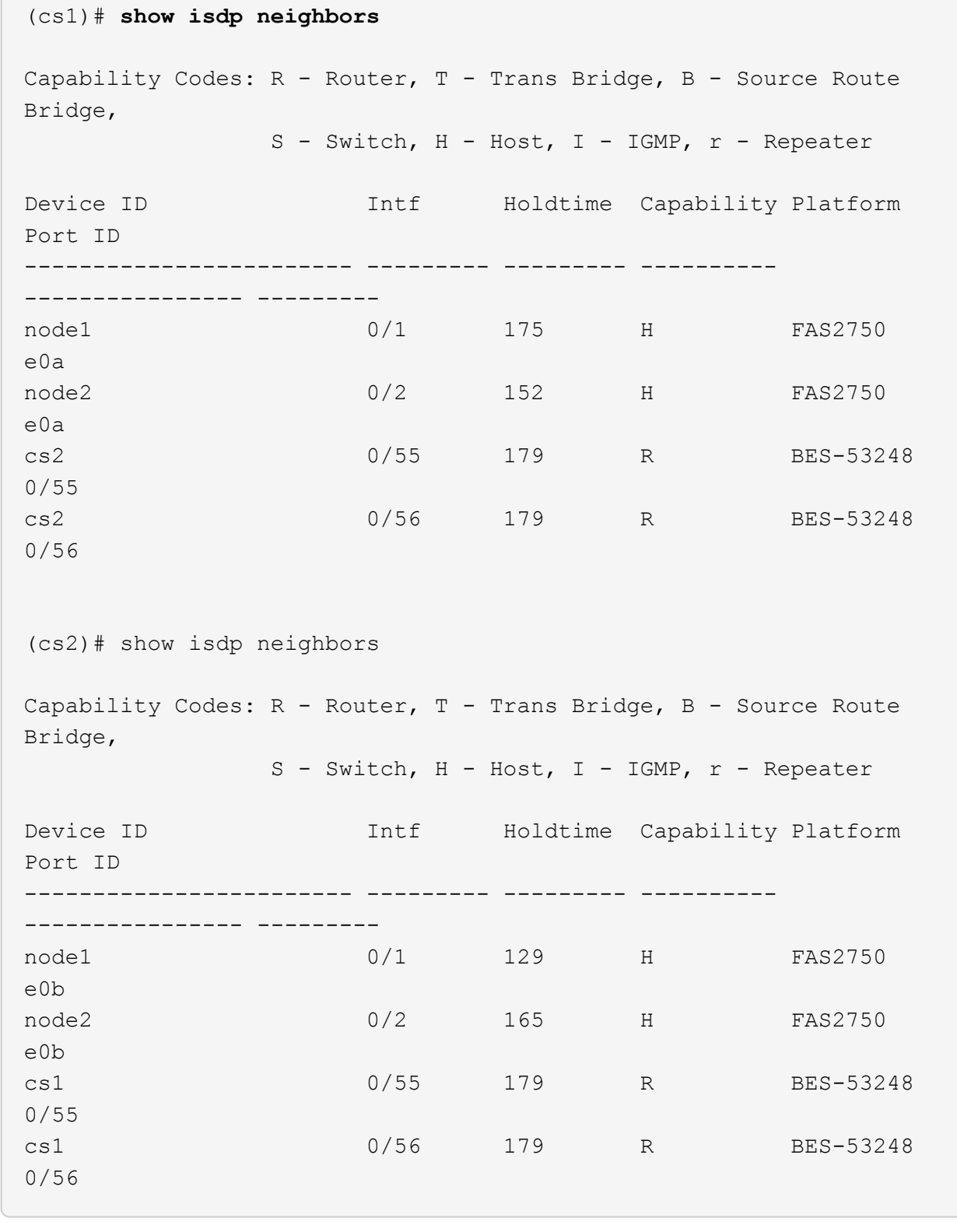

### **Pasos**

 $\sim$ 

- 1. Revise la ["Requisitos de sustitución".](#page-2-1)
- 2. Si se habilita AutoSupport en este clúster, elimine la creación automática de casos invocando un mensaje de AutoSupport:

system node autosupport invoke -node \* -type all -message MAINT=xh

donde *x* es la duración de la ventana de mantenimiento en horas.

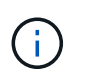

El mensaje de AutoSupport notifica al soporte técnico de esta tarea de mantenimiento para que la creación automática de casos se suprima durante la ventana de mantenimiento.

3. Instale el archivo de configuración de referencia (RCF) y la imagen adecuados en el conmutador, newcs2, y realice las preparaciones necesarias del sitio.

Si es necesario, verifique, descargue e instale las versiones adecuadas del software RCF y EFOS para el nuevo conmutador. Si ha comprobado que el nuevo interruptor está correctamente configurado y no necesita actualizaciones para el software RCF y EFOS, continúe con el paso 2.

- a. Puede descargar el software Broadcom EFOS aplicable para los switches de clúster de la ["Compatibilidad con switches Ethernet Broadcom"](https://www.broadcom.com/support/bes-switch) sitio. Siga los pasos de la página de descarga para descargar el archivo EFOS de la versión del software ONTAP que está instalando.
- b. El RCF adecuado está disponible en ["Switches de clúster Broadcom"](https://mysupport.netapp.com/site/products/all/details/broadcom-cluster-switches/downloads-tab) página. Siga los pasos de la página de descarga para descargar el RCF correcto para la versión del software ONTAP que está instalando.
- 4. En el nuevo switch, inicie sesión como admin y apague todos los puertos que se conectarán a las interfaces del clúster de nodos (puertos 1 a 16).

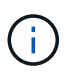

Si ha adquirido licencias adicionales para puertos adicionales, apague estos puertos también.

Si el switch que desea sustituir no está funcional y está apagado, los LIF de los nodos del clúster ya deberían haber realizado una conmutación al otro puerto del clúster para cada nodo.

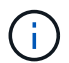

No se requiere ninguna contraseña para introducirla enable modo.

### **Muestra el ejemplo**

```
User: admin
Password:
(newcs2)> enable
(newcs2)# config
(newcs2)(config)# interface 0/1-0/16
(newcs2)(interface 0/1-0/16)# shutdown
(newcs2)(interface 0/1-0/16)# exit
(newcs2)(config)# exit
(newcs2)#
```
5. Compruebe que todas las LIF del clúster tienen auto-revert habilitado:

network interface show -vserver Cluster -fields auto-revert

cluster1::> **network interface show -vserver Cluster -fields autorevert** Logical Vserver Interface Auto-revert --------- ------------ ------------ Cluster node1 clus1 true Cluster node1 clus2 true Cluster node2\_clus1 true Cluster node2\_clus2 true

6. Apague los puertos ISL 0/55 y 0/56 en el switch BES-53248 cs1:

### **Mostrar topología de ejemplo**

```
(cs1)# config
(cs1)(config)# interface 0/55-0/56
(cs1)(interface 0/55-0/56)# shutdown
```
- 7. Elimine todos los cables del conmutador BES-53248 cs2 y, a continuación, conéctelos a los mismos puertos del conmutador BES-53248 newcs2.
- 8. Traiga los puertos ISL 0/55 y 0/56 entre los switches cs1 y newcs2 y, a continuación, verifique el estado de operación del canal de puerto.

El estado de enlace para el canal de puerto 1/1 debe ser **up** y todos los puertos miembros deben ser True bajo el encabezado Port Active.

En este ejemplo, se habilitan los puertos ISL 0/55 y 0/56, y se muestra el estado de enlace para el canal de puerto 1/1 en el switch cs1:

```
(cs1)# config
(cs1)(config)# interface 0/55-0/56
(cs1)(interface 0/55-0/56)# no shutdown
(cs1)(interface 0/55-0/56)# exit
(cs1)# show port-channel 1/1
Local Interface.................................. 1/1
Channel Name................................... Cluster-ISL
Link State..................................... Up
Admin Mode..................................... Enabled
Type........................................... Dynamic
Port-channel Min-links............................. 1
Load Balance Option............................ 7
(Enhanced hashing mode)
Mbr Device/ Port Port
Ports Timeout Speed Active
------ ------------- ---------- -------
0/55 actor/long 100G Full True
       partner/long
0/56 actor/long 100G Full True
        partner/long
```
9. En el nuevo switch newcs2, vuelva a habilitar todos los puertos conectados a las interfaces de clúster del nodo (puertos 1 a 16).

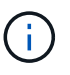

Si ha adquirido licencias adicionales para puertos adicionales, apague estos puertos también.

User:admin Password: (newcs2)> **enable** (newcs2)# **config** (newcs2)(config)# **interface 0/1-0/16** (newcs2)(interface 0/1-0/16)# **no shutdown** (newcs2)(interface 0/1-0/16)# **exit** (newcs2)(config)# **exit**

10. Compruebe que el puerto e0b está **activo**:

network port show -ipspace Cluster

La salida debe ser similar a la siguiente:

```
cluster1::> network port show -ipspace Cluster
Node: node1
Ignore
                                            Speed(Mbps)
Health Health
Port IPspace Broadcast Domain Link MTU Admin/Oper
Status Status
--------- ------------ ---------------- ---- ----- -----------
-------- -------
e0a Cluster Cluster up 9000 auto/10000
healthy false
e0b Cluster Cluster up 9000 auto/10000
healthy false
Node: node2
Ignore
                                            Speed(Mbps)
Health Health
Port IPspace Broadcast Domain Link MTU Admin/Oper
Status Status
--------- ------------ ---------------- ---- ----- -----------
-------- -------
e0a Cluster Cluster up 9000 auto/10000
healthy false
e0b Cluster Cluster up 9000 auto/auto -
false
```
11. En el mismo nodo que haya utilizado en el paso anterior, espere a que la LIF del clúster no1\_clus2 del nodo 1 se revierte automáticamente.

En este ejemplo, la LIF no1 clus2 del nodo 1 se revierte correctamente si Is Home es true y el puerto es e0b.

El siguiente comando muestra información acerca de las LIF en ambos nodos. El estado del primer nodo es correcto si Is Home es true en ambas interfaces de clúster y muestran las asignaciones de puerto correctas, en este ejemplo e0a y.. e0b en el nodo 1.

```
cluster::> network interface show -vserver Cluster
            Logical Status Network Current
Current Is
Vserver Interface Admin/Oper Address/Mask Node
Port Home
----------- ------------ ---------- ------------------ ----------
------- -----
Cluster
           node1_clus1 up/up 169.254.209.69/16 node1
e0a true
         node1 clus2 up/up 169.254.49.125/16 node1
e0b true
           node2_clus1 up/up 169.254.47.194/16 node2
e0a true
            node2_clus2 up/up 169.254.19.183/16 node2
e0a false
```
12. Muestra información sobre los nodos de un clúster:

cluster show

#### **Muestra el ejemplo**

En este ejemplo se muestra el estado del nodo para node1 y.. node2 en este clúster lo es true:

```
cluster1::> cluster show
Node Health Eligibility Epsilon
------ -------- ------------ --------
node1 true true true
node2 true true true
```
13. Confirme la siguiente configuración de red del clúster:

```
network port show
```
**Muestra el ejemplo**

```
cluster1::> network port show -ipspace Cluster
Node: node1
Ignore
                                 Speed(Mbps) Health
Health
Port IPspace Broadcast Domain Link MTU Admin/Oper Status
Status
--------- ----------- ---------------- ---- ----- -----------
-------- ------
e0a Cluster Cluster up 9000 auto/10000
healthy false
e0b Cluster Cluster up 9000 auto/10000
healthy false
Node: node2
Ignore
                                  Speed(Mbps) Health
Health
Port IPspace Broadcast Domain Link MTU Admin/Oper Status
Status
--------- ------------ ---------------- ---- ---- -----------
-------- ------
e0a Cluster Cluster up 9000 auto/10000
healthy false
e0b Cluster Cluster up 9000 auto/10000
healthy false
cluster1::> network interface show -vserver Cluster
           Logical Status Network Current
Current Is
Vserver Interface Admin/Oper Address/Mask Node
Port Home
----------- ---------- ---------- ------------------ -------------
------- ----
Cluster
           node1_clus1 up/up 169.254.209.69/16 node1
e0a true
           node1_clus2 up/up 169.254.49.125/16 node1
e0b true
           node2_clus1 up/up 169.254.47.194/16 node2
```

```
e0a true
            node2_clus2 up/up 169.254.19.183/16 node2
e0b true
4 entries were displayed.
```
+

```
cs1# show cdp neighbors
Capability Codes: R - Router, T - Trans-Bridge, B - Source-Route-
Bridge
              S - Switch, H - Host, I - IGMP, r - Repeater,
                V - VoIP-Phone, D - Remotely-Managed-Device,
                s - Supports-STP-Dispute
Device-ID Local Intrfce Hldtme Capability Platform
Port ID
node1 Eth1/1 144 H FAS2980
e0a
node2 Eth1/2 145 H FAS2980
e0a
newcs2(FDO296348FU) Eth1/65 176 R S I s N9K-C92300YC
Eth1/65
newcs2(FDO296348FU) Eth1/66 176 R S I s N9K-C92300YC
Eth1/66
cs2# show cdp neighbors
Capability Codes: R - Router, T - Trans-Bridge, B - Source-Route-
Bridge
              S - Switch, H - Host, I - IGMP, r - Repeater,
                V - VoIP-Phone, D - Remotely-Managed-Device,
                s - Supports-STP-Dispute
Device-ID Local Intrfce Hldtme Capability Platform
Port ID
node1 Eth1/1 139 H FAS2980
e0b
node2 Eth1/2 124 H FAS2980
e0b
cs1(FDO220329KU) Eth1/65 178 R S I s N9K-C92300YC
Eth1/65
cs1(FDO220329KU) Eth1/66 178 R S I s N9K-C92300YC
Eth1/66
```
14. Compruebe que la red de clúster esté en buen estado:

show isdp neighbors

**Muestra el ejemplo**

```
(cs1)# show isdp neighbors
Capability Codes: R - Router, T - Trans Bridge, B - Source Route
Bridge,
S - Switch, H - Host, I - IGMP, r - Repeater
Device ID Intf Holdtime Capability Platform Port ID
--------- ---- -------- ---------- -------- --------
node1 0/1 175 H FAS2750 e0a
node2 0/2 152 H FAS2750 e0a
newcs2 0/55 179 R BES-53248 0/55
newcs2 0/56 179 R BES-53248 0/56
(newcs2)# show isdp neighbors
Capability Codes: R - Router, T - Trans Bridge, B - Source Route
Bridge,
S - Switch, H - Host, I - IGMP, r - Repeater
Device ID Intf Holdtime Capability Platform Port ID
--------- ---- -------- ---------- -------- --------
node1 0/1 129 H FAS2750 e0b
node2 0/2 165 H FAS2750 e0b
cs1 0/55 179 R BES-53248 0/55
cs1 0/56 179 R BES-53248 0/56
```
15. Si ha suprimido la creación automática de casos, vuelva a habilitarla invocando un mensaje de AutoSupport:

system node autosupport invoke -node \* -type all -message MAINT=END

### **El futuro**

Consulte ["Habilite la función de recogida de registros"](https://docs.netapp.com/es-es/ontap-systems-switches/switch-bes-53248/configure-log-collection.html) en el caso de los pasos necesarios para habilitar la recogida del registro del switch de estado del clúster utilizado para recoger archivos de registro relacionados con el switch.

## <span id="page-15-0"></span>**Sustituya los switches del clúster Broadcom BES-53248 por conexiones sin switches**

Puede migrar desde un clúster con una red de clúster conmutada a uno donde dos nodos están conectados directamente para ONTAP 9.3 y versiones posteriores.

### **Revise los requisitos**

### **Directrices**

Revise las siguientes directrices:

- La migración a una configuración de clúster de dos nodos sin switch es una operación no disruptiva. La mayoría de los sistemas tienen dos puertos de interconexión de clúster dedicados en cada nodo, pero también puede usar este procedimiento para sistemas con un número mayor de puertos de interconexión de clúster dedicados en cada nodo, como cuatro, seis u ocho.
- No se puede usar la función de interconexión de clúster sin switches con más de dos nodos.
- Si tiene un clúster de dos nodos existente que utiliza switches de interconexión de clúster y ejecuta ONTAP 9.3 o una versión posterior, puede reemplazar los switches por conexiones directas de vuelta a atrás entre los nodos.

### **Lo que necesitará**

- Un clúster en buen estado que consta de dos nodos conectados por switches de clúster. Los nodos deben ejecutar la misma versión de ONTAP.
- Cada nodo con el número requerido de puertos de clúster dedicados, que proporcionan conexiones redundantes de interconexión de clúster para admitir la configuración de su sistema. Por ejemplo, hay dos puertos redundantes para un sistema con dos puertos de Cluster Interconnect dedicados en cada nodo.

### **Migrar los switches**

### **Acerca de esta tarea**

En el siguiente procedimiento, se quitan los switches de clúster de dos nodos y se reemplaza cada conexión al switch por una conexión directa al nodo compañero.

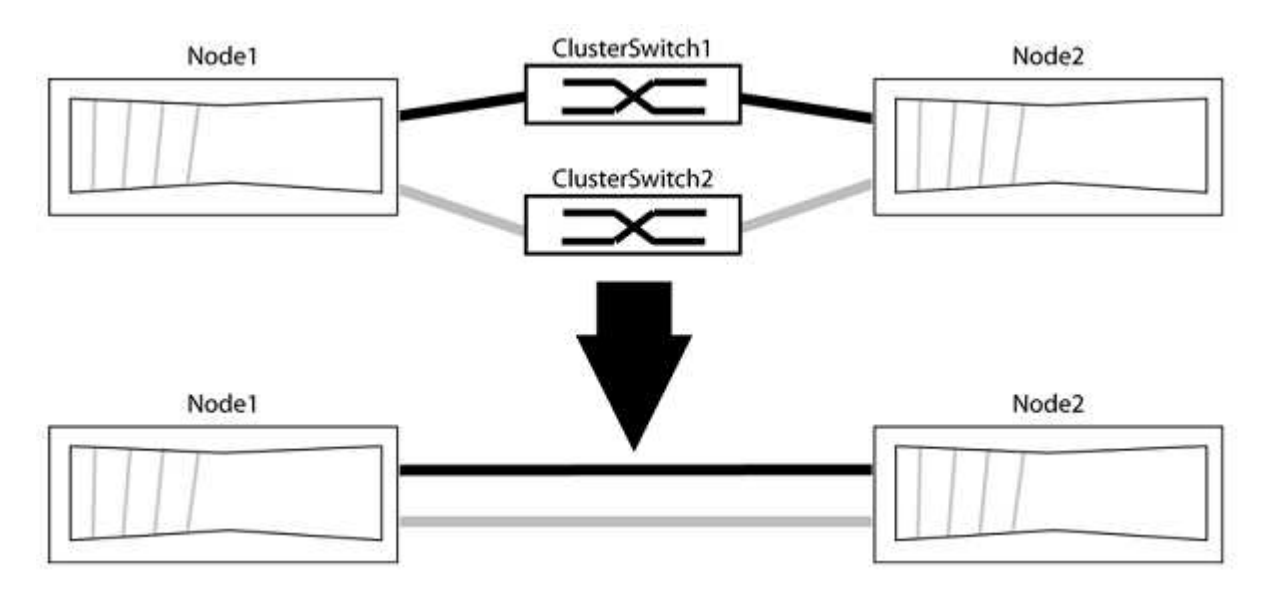

### **Acerca de los ejemplos**

Los ejemplos del siguiente procedimiento muestran nodos que utilizan «e0a» y «e0b» como puertos del clúster. Sus nodos pueden usar distintos puertos de clúster según varían según el sistema.

### **Paso 1: Preparación para la migración**

1. Cambie el nivel de privilegio a Advanced, introduzca y cuando se le solicite continuar:

set -privilege advanced

El aviso avanzado \*> aparece.

2. ONTAP 9.3 y versiones posteriores admiten la detección automática de clústeres sin switch, que está habilitado de forma predeterminada.

Puede verificar que la detección de clústeres sin switch esté habilitada mediante el comando de privilegio avanzado:

network options detect-switchless-cluster show

#### **Muestra el ejemplo**

El siguiente resultado de ejemplo muestra si la opción está habilitada.

```
cluster::*> network options detect-switchless-cluster show
     (network options detect-switchless-cluster show)
Enable Switchless Cluster Detection: true
```
Si la opción "Activar detección de clústeres sin switch" es `false`Póngase en contacto con el soporte de NetApp.

3. Si se habilita AutoSupport en este clúster, elimine la creación automática de casos invocando un mensaje de AutoSupport:

```
system node autosupport invoke -node * -type all -message
MAINT=<number_of_hours>h
```
donde h es la duración del plazo de mantenimiento en horas. El mensaje notifica al soporte técnico de esta tarea de mantenimiento para que estos puedan impedir la creación automática de casos durante la ventana de mantenimiento.

En el ejemplo siguiente, el comando suprime la creación automática de casos durante dos horas:

#### **Muestra el ejemplo**

```
cluster::*> system node autosupport invoke -node * -type all
-message MAINT=2h
```
#### **Paso 2: Configure los puertos y el cableado**

- 1. Organice los puertos del clúster en cada switch en grupos de modo que los puertos del clúster en group1 vayan a Cluster switch1 y los puertos del cluster en group2 vayan a cluster switch2. Estos grupos son necesarios más adelante en el procedimiento.
- 2. Identificar los puertos del clúster y verificar el estado y el estado del enlace:

En el siguiente ejemplo, en el caso de nodos con puertos de clúster "e0a" y "e0b", un grupo se identifica como "1:e0a" y "2:e0a" y el otro grupo como "1:e0b" y "2:e0b". Sus nodos pueden usar puertos de clúster diferentes porque varían según el sistema.

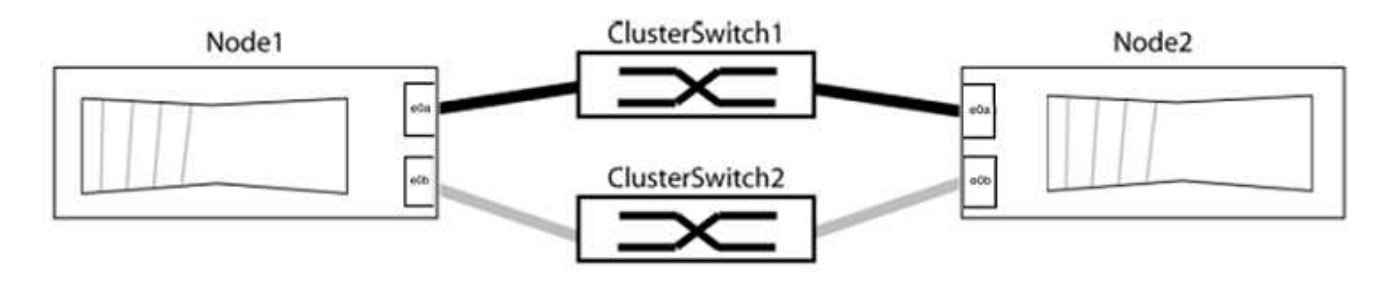

Compruebe que los puertos tienen un valor de up Para la columna "Link" y un valor de healthy Para la columna "Estado de salud".

**Muestra el ejemplo**

```
cluster::> network port show -ipspace Cluster
Node: node1
Ignore
                                          Speed(Mbps) Health
Health
Port IPspace Broadcast Domain Link MTU Admin/Oper Status
Status
----- --------- ---------------- ----- ----- ----------- -------
-------
e0a Cluster Cluster up 9000 auto/10000 healthy
false
e0b Cluster Cluster up 9000 auto/10000 healthy
false
Node: node2
Ignore
                                          Speed(Mbps) Health
Health
Port IPspace Broadcast Domain Link MTU Admin/Oper Status
Status
----- --------- ---------------- ----- ----- ----------- -------
-------
e0a Cluster Cluster up 9000 auto/10000 healthy
false
e0b Cluster Cluster up 9000 auto/10000 healthy
false
4 entries were displayed.
```
3. Confirmar que todas las LIF de clúster están en sus puertos raíz.

Compruebe que la columna "es-home" es true Para cada LIF del clúster:

network interface show -vserver Cluster -fields is-home

```
cluster::*> net int show -vserver Cluster -fields is-home
(network interface show)
vserver lif is-home
-------- ------------ --------
Cluster node1 clus1 true
Cluster node1_clus2 true
Cluster node2_clus1 true
Cluster node2_clus2 true
4 entries were displayed.
```
Si hay LIF de clúster que no estén en sus puertos raíz, revierte estos LIF a sus puertos principales:

network interface revert -vserver Cluster -lif \*

4. Deshabilite la reversión automática para las LIF del clúster:

```
network interface modify -vserver Cluster -lif * -auto-revert false
```
5. Compruebe que todos los puertos enumerados en el paso anterior están conectados a un conmutador de red:

network device-discovery show -port *cluster\_port*

La columna "dispositivo detectado" debe ser el nombre del conmutador de clúster al que está conectado el puerto.

#### **Muestra el ejemplo**

En el siguiente ejemplo se muestra que los puertos de clúster «e0a» y «e0b» están conectados correctamente a los switches del clúster «cs1» y «cs2».

```
cluster::> network device-discovery show -port e0a|e0b
   (network device-discovery show)
Node/ Local Discovered
Protocol Port Device (LLDP: ChassisID) Interface Platform
--------- ------ ------------------------- ---------- ----------
node1/cdp
         e0a cs1 0/11 BES-53248
         e0b cs2 0/12 BES-53248
node2/cdp
         e0a cs1 0/9 BES-53248
         e0b cs2 0/9 BES-53248
4 entries were displayed.
```
6. Compruebe la conectividad del clúster:

cluster ping-cluster -node local

7. Compruebe que el clúster esté en buen estado:

cluster ring show

Todas las unidades deben ser maestra o secundaria.

8. Configure la configuración sin switches para los puertos del grupo 1.

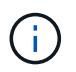

Para evitar posibles problemas de red, debe desconectar los puertos del grupo 1 y volver a conectarlos lo antes posible, por ejemplo, **en menos de 20 segundos**.

a. Desconecte todos los cables de los puertos del grupo 1 al mismo tiempo.

En el ejemplo siguiente, los cables se desconectan del puerto "e0a" en cada nodo, y el tráfico del clúster continúa a través del switch y el puerto "e0b" en cada nodo:

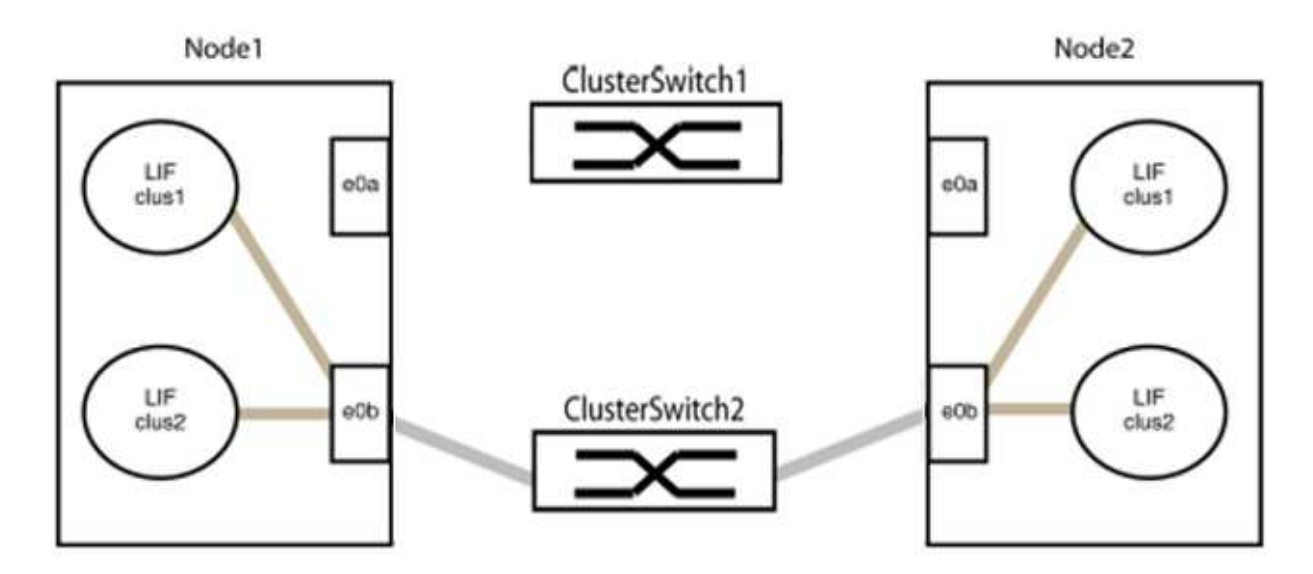

b. Conecte los puertos en group1 de vuelta a espalda.

En el siguiente ejemplo, "e0a" en el nodo 1 está conectado a "e0a" en el nodo 2:

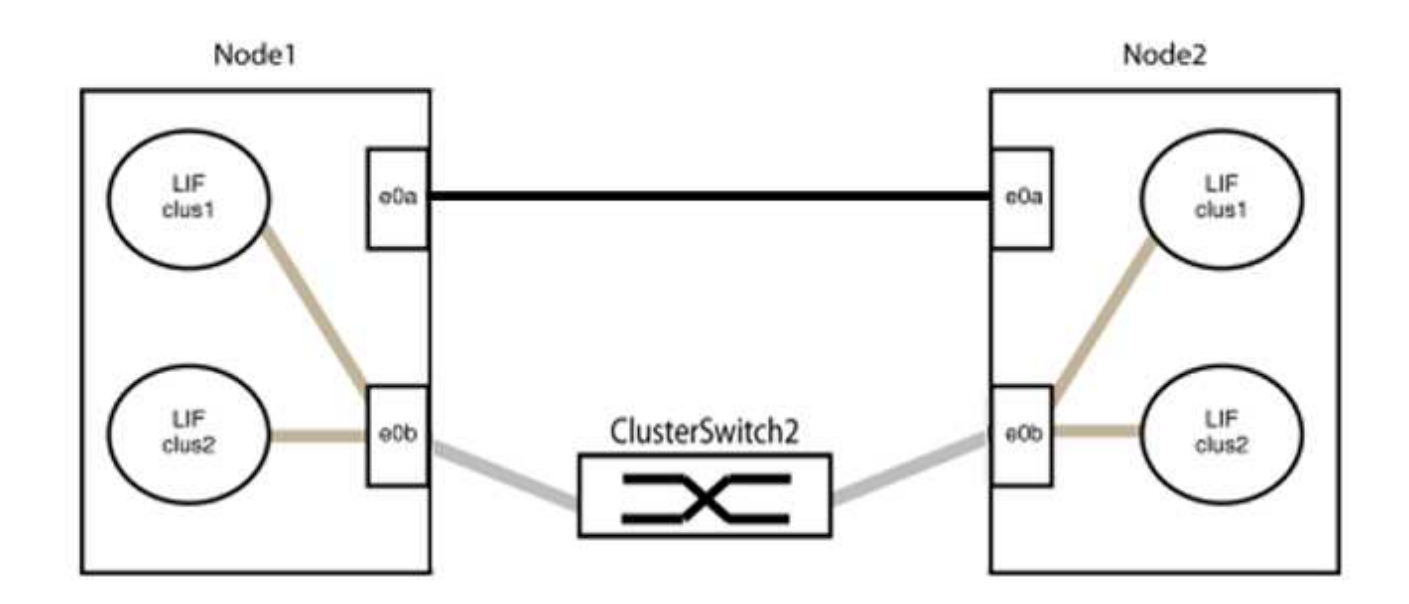

9. La opción de red de clúster sin switch desde la transición false para true. Esto puede tardar hasta 45 segundos. Confirme que la opción sin switches está establecida en true:

network options switchless-cluster show

En el siguiente ejemplo se muestra que el clúster sin switch está habilitado:

```
cluster::*> network options switchless-cluster show
Enable Switchless Cluster: true
```
10. Compruebe que la red de clúster no se haya interrumpido:

```
cluster ping-cluster -node local
```
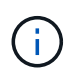

Antes de continuar con el siguiente paso, debe esperar al menos dos minutos para confirmar una conexión de retroceso en funcionamiento en el grupo 1.

11. Configure la configuración sin switches para los puertos del grupo 2.

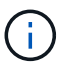

Para evitar posibles problemas de red, debe desconectar los puertos del grupo 2 y volver a conectarlos lo antes posible, por ejemplo, **en menos de 20 segundos**.

a. Desconecte todos los cables de los puertos del grupo 2 al mismo tiempo.

En el ejemplo siguiente, los cables se han desconectado del puerto "e0b" en cada nodo y el tráfico del clúster continúa por la conexión directa entre los puertos "e0a":

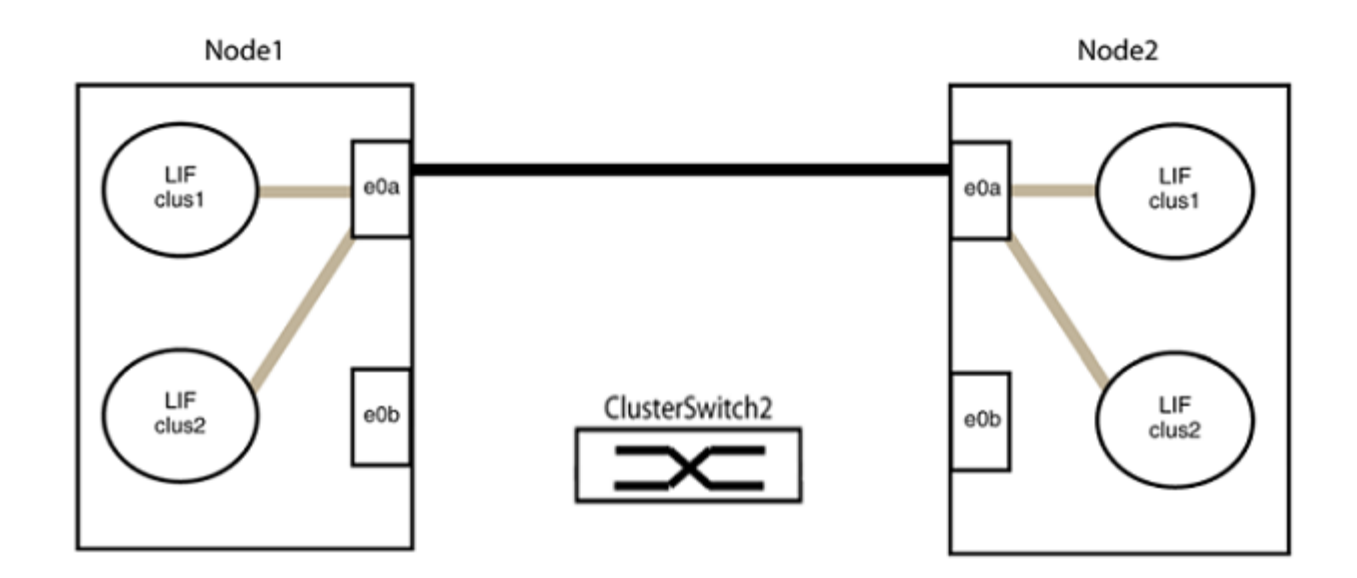

b. Conecte los puertos en group2 de vuelta a back.

En el ejemplo siguiente, hay conectado "e0a" en el nodo 1 a "e0a" en el nodo 2 y "e0b" en el nodo 1 está conectado a "e0b" en el nodo 2:

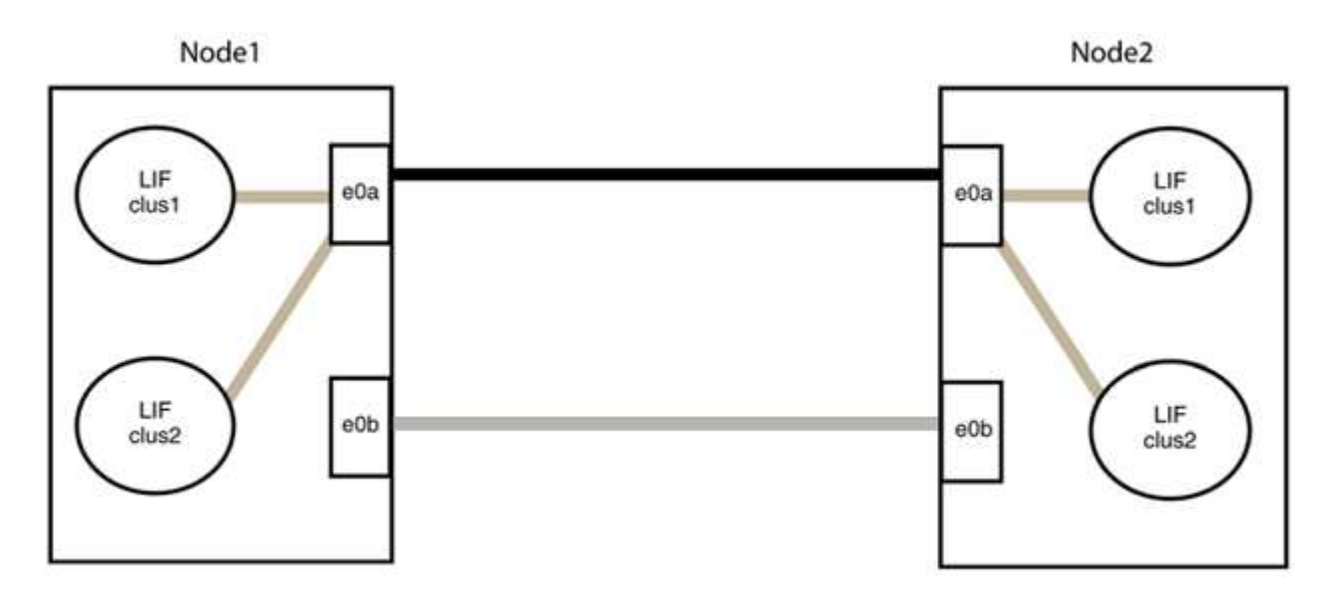

### **Paso 3: Verificar la configuración**

1. Compruebe que los puertos de ambos nodos están conectados correctamente:

network device-discovery show -port *cluster\_port*

En el siguiente ejemplo se muestra que los puertos de clúster «e0a» y «e0b» están conectados correctamente al puerto correspondiente del partner de clúster:

```
cluster::> net device-discovery show -port e0a|e0b
   (network device-discovery show)
Node/ Local Discovered
Protocol Port Device (LLDP: ChassisID) Interface Platform
---------- ------ ------------------------- ---------- ----------
node1/cdp
  e0a node2 e0a AFF-A300
          e0b node2 e0b AFF-A300
node1/lldp
          e0a node2 (00:a0:98:da:16:44) e0a -
          e0b node2 (00:a0:98:da:16:44) e0b -
node2/cdp
        e0a node1 e0a AFF-A300
        e0b node1 e0b AFF-A300
node2/lldp
          e0a node1 (00:a0:98:da:87:49) e0a -
          e0b node1 (00:a0:98:da:87:49) e0b -
8 entries were displayed.
```
2. Volver a habilitar la reversión automática para las LIF del clúster:

network interface modify -vserver Cluster -lif \* -auto-revert true

3. Compruebe que todas las LIF son Home. Esto puede tardar unos segundos.

network interface show -vserver Cluster -lif *lif\_name*

Los LIF se han revertido si la columna "es de inicio" es true, como se muestra para node1 clus2 y.. node2\_clus2 en el siguiente ejemplo:

```
cluster::> network interface show -vserver Cluster -fields curr-
port,is-home
vserver lif curr-port is-home
-------- ------------- --------- -------
Cluster node1 clus1 e0a true
Cluster node1 clus2 e0b true
Cluster node2 clus1 e0a true
Cluster node2 clus2 e0b true
4 entries were displayed.
```
Si alguna LIFS de cluster no ha regresado a sus puertos de directorio raíz, revierta manualmente desde el nodo local:

network interface revert -vserver Cluster -lif *lif\_name*

4. Compruebe el estado del clúster de los nodos desde la consola del sistema de cualquier nodo:

cluster show

**Muestra el ejemplo**

En el siguiente ejemplo se muestra épsilon en ambos nodos que desee false:

```
Node Health Eligibility Epsilon
----- ------- ----------- --------
node1 true true false
node2 true true false
2 entries were displayed.
```
5. Confirme la conectividad entre los puertos del clúster:

cluster ping-cluster local

6. Si ha suprimido la creación automática de casos, rehabilitarla invocando un mensaje de AutoSupport:

system node autosupport invoke -node \* -type all -message MAINT=END

Para obtener más información, consulte ["Artículo de la base de conocimientos de NetApp 1010449: Cómo](https://kb.netapp.com/Advice_and_Troubleshooting/Data_Storage_Software/ONTAP_OS/How_to_suppress_automatic_case_creation_during_scheduled_maintenance_windows_-_ONTAP_9) [impedir la creación automática de casos durante las ventanas de mantenimiento programado"](https://kb.netapp.com/Advice_and_Troubleshooting/Data_Storage_Software/ONTAP_OS/How_to_suppress_automatic_case_creation_during_scheduled_maintenance_windows_-_ONTAP_9).

7. Vuelva a cambiar el nivel de privilegio a admin:

set -privilege admin

### **Información de copyright**

Copyright © 2024 NetApp, Inc. Todos los derechos reservados. Imprimido en EE. UU. No se puede reproducir este documento protegido por copyright ni parte del mismo de ninguna forma ni por ningún medio (gráfico, electrónico o mecánico, incluidas fotocopias, grabaciones o almacenamiento en un sistema de recuperación electrónico) sin la autorización previa y por escrito del propietario del copyright.

El software derivado del material de NetApp con copyright está sujeto a la siguiente licencia y exención de responsabilidad:

ESTE SOFTWARE LO PROPORCIONA NETAPP «TAL CUAL» Y SIN NINGUNA GARANTÍA EXPRESA O IMPLÍCITA, INCLUYENDO, SIN LIMITAR, LAS GARANTÍAS IMPLÍCITAS DE COMERCIALIZACIÓN O IDONEIDAD PARA UN FIN CONCRETO, CUYA RESPONSABILIDAD QUEDA EXIMIDA POR EL PRESENTE DOCUMENTO. EN NINGÚN CASO NETAPP SERÁ RESPONSABLE DE NINGÚN DAÑO DIRECTO, INDIRECTO, ESPECIAL, EJEMPLAR O RESULTANTE (INCLUYENDO, ENTRE OTROS, LA OBTENCIÓN DE BIENES O SERVICIOS SUSTITUTIVOS, PÉRDIDA DE USO, DE DATOS O DE BENEFICIOS, O INTERRUPCIÓN DE LA ACTIVIDAD EMPRESARIAL) CUALQUIERA SEA EL MODO EN EL QUE SE PRODUJERON Y LA TEORÍA DE RESPONSABILIDAD QUE SE APLIQUE, YA SEA EN CONTRATO, RESPONSABILIDAD OBJETIVA O AGRAVIO (INCLUIDA LA NEGLIGENCIA U OTRO TIPO), QUE SURJAN DE ALGÚN MODO DEL USO DE ESTE SOFTWARE, INCLUSO SI HUBIEREN SIDO ADVERTIDOS DE LA POSIBILIDAD DE TALES DAÑOS.

NetApp se reserva el derecho de modificar cualquiera de los productos aquí descritos en cualquier momento y sin aviso previo. NetApp no asume ningún tipo de responsabilidad que surja del uso de los productos aquí descritos, excepto aquello expresamente acordado por escrito por parte de NetApp. El uso o adquisición de este producto no lleva implícita ninguna licencia con derechos de patente, de marcas comerciales o cualquier otro derecho de propiedad intelectual de NetApp.

Es posible que el producto que se describe en este manual esté protegido por una o más patentes de EE. UU., patentes extranjeras o solicitudes pendientes.

LEYENDA DE DERECHOS LIMITADOS: el uso, la copia o la divulgación por parte del gobierno están sujetos a las restricciones establecidas en el subpárrafo (b)(3) de los derechos de datos técnicos y productos no comerciales de DFARS 252.227-7013 (FEB de 2014) y FAR 52.227-19 (DIC de 2007).

Los datos aquí contenidos pertenecen a un producto comercial o servicio comercial (como se define en FAR 2.101) y son propiedad de NetApp, Inc. Todos los datos técnicos y el software informático de NetApp que se proporcionan en este Acuerdo tienen una naturaleza comercial y se han desarrollado exclusivamente con fondos privados. El Gobierno de EE. UU. tiene una licencia limitada, irrevocable, no exclusiva, no transferible, no sublicenciable y de alcance mundial para utilizar los Datos en relación con el contrato del Gobierno de los Estados Unidos bajo el cual se proporcionaron los Datos. Excepto que aquí se disponga lo contrario, los Datos no se pueden utilizar, desvelar, reproducir, modificar, interpretar o mostrar sin la previa aprobación por escrito de NetApp, Inc. Los derechos de licencia del Gobierno de los Estados Unidos de América y su Departamento de Defensa se limitan a los derechos identificados en la cláusula 252.227-7015(b) de la sección DFARS (FEB de 2014).

### **Información de la marca comercial**

NETAPP, el logotipo de NETAPP y las marcas que constan en <http://www.netapp.com/TM>son marcas comerciales de NetApp, Inc. El resto de nombres de empresa y de producto pueden ser marcas comerciales de sus respectivos propietarios.